# **Acesso ao sistema PJe no TRT da 2ª Região**

Neste guia, detalhamos como acessar o sistema PJe no TRT da 2ª Região, destacando o que está disponível na tela inicial do PJe, os procedimentos para o primeiro acesso e as formas de login por certificado digital e por usuário e senha.

## **Endereço de acesso**

Para acessar diretamente na barra de endereços do navegador, digite os endereços abaixo:

PJe de 1° Grau = https://pje.trt2.jus.br/primeirograu/login.seam

PJe de 2º Grau = https://pje.trt2.jus.br/segundograu/login.seam

 Para acessar através do site do TRT-2 (ww2.trt2.jus.br), na página inicial, à direita, acesse *"ícone PJe > Acesso ao PJe (TRT2)"* e clique no link *"Acesso ao ambiente"* correspondente ao grau desejado.

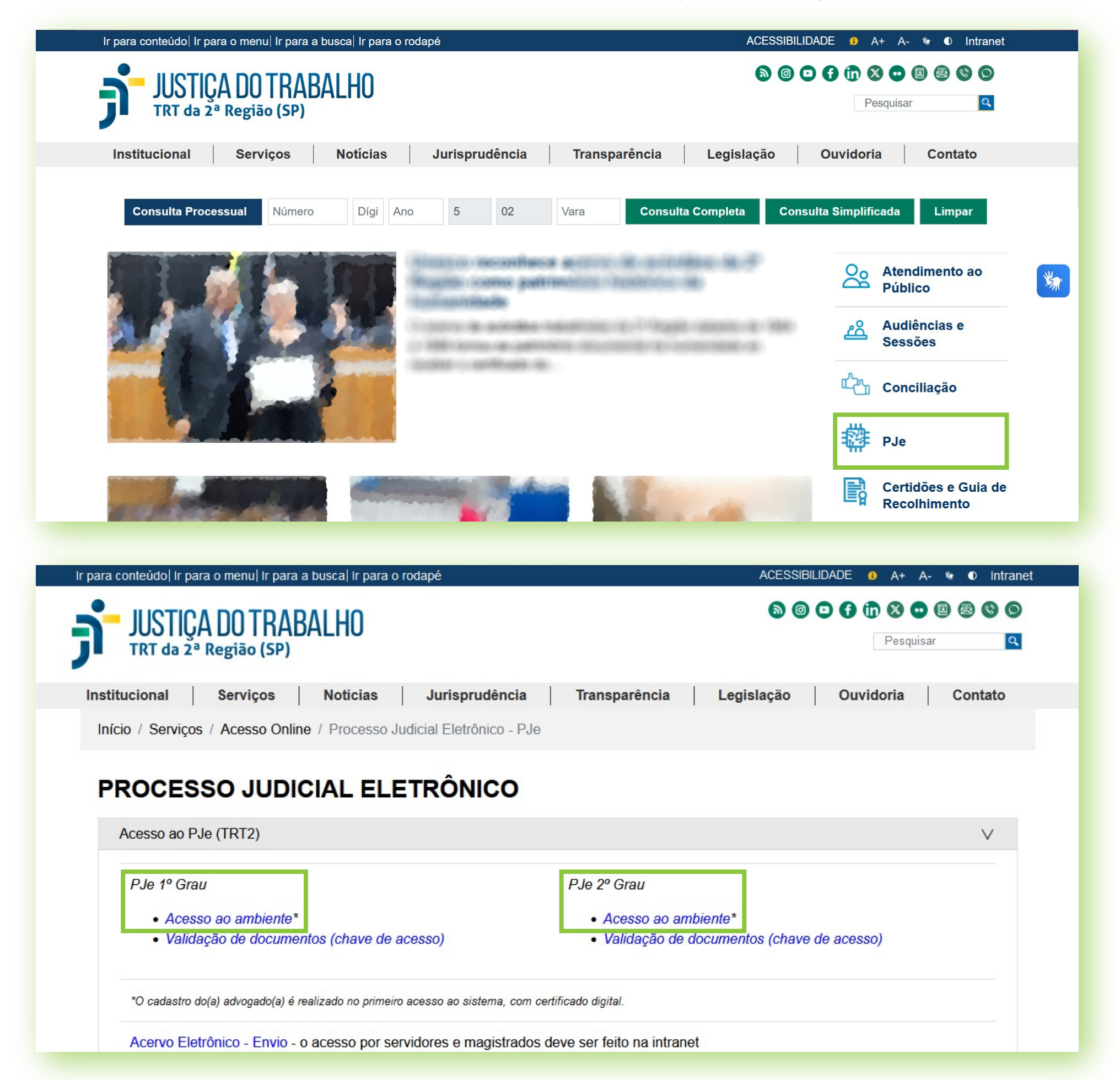

No caso de problemas técnicos, contate o Service Desk do TRT-2 pelo telefone ou WhatsApp: (11) 2898-3443. No caso de dúvidas na utilização do sistema PJe, procure um dos postos de serviço das Unidades de Apoio Operacional.

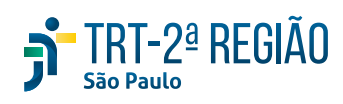

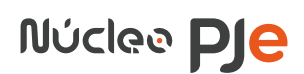

Advogados e Partes

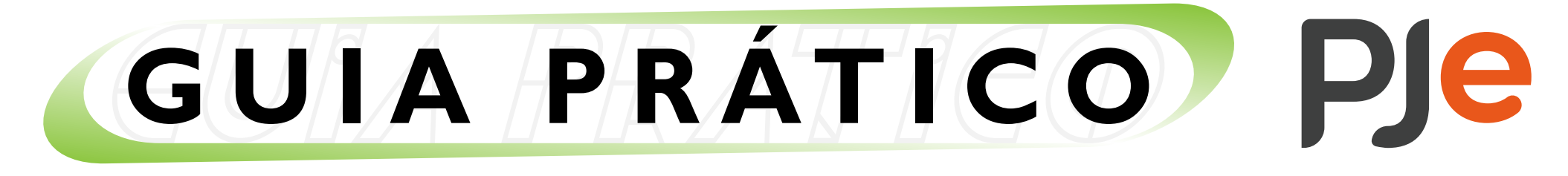

#### **Página inicial do sistema**

## **Menu**

Veja, primeiramente, o que localizamos à direita da tela de acesso, no menu (3 riscos horizontais):

### **> Certidões**

Para emissão de certidões de ações trabalhistas.

## **> Consulta Processual**

Para acessar a consulta processual.

## **> Fale conosco**

Informação de contato para a solução de dúvidas e suporte ao usuário do PJe.

## **> Gerar boleto de depósito judicial**

Para mais informações sobre guias de depósitos, consulte o Guia Prático PJe específico (https://ww2.trt2.jus.br/fileadmin/pje/guias/Guia\_Pratico-AdvP\_GuiasDeDeposito.pdf).

## **> Gerenciamento de Precatórios**

O primeiro acesso ao sistema PJe somente pode ser feito por certificado digital (art. 5° da Res. CSJT nº 185/2017).

#### **> Indisponibilidade do Sistema**

Para consulta dos períodos de indisponibilidade do sistema (para manutenção programada ou em razão de falha do sistema).

#### **> Manuais**

Para acesso ao manual do PJe. Caso seja advogado(a), clique em *"Manual do Advogado"* e, após, em *"Manual do Advogado - PJe 2.0"*.

## **> Otimizador do PDF**

Dá acesso à ferramenta desenvolvida pelo TRT-14 para otimização de arquivos em formato PDF, que permite:

- Otimizar arquivos reduzindo seu tamanho;
- Transformar arquivos no formato PDF/A;
- Juntar arquivos diversos em um único arquivo PDF;
- Dividir arquivos extraindo uma ou mais páginas;
- Girar páginas de um documento PDF;
- Assinar documentos eletronicamente com certificado digital;
- Validar documentos assinados eletronicamente.

 Para mais informações, consulte o manual do CSJT: https://pje.csjt.jus.br/manual/index.php/Manual\_do\_Advogado\_-\_PJe\_2.0.

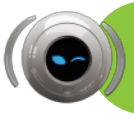

#### **> PJe-Calc Cidadão**

Para acessar a página sobre o PJe-Calc Cidadão no site do TRT-2, onde é possível encontrar instalador, manuais e índices do mês de referência vigente.

#### **> PJe-Calc Tribunal**

Para acesso ao PJe-Calc utilizado por usuários internos (servidores e magistrados).

#### **> Pré-requisitos**

Para acesso às informações básicas de requisitos técnicos de acesso ao sistema PJe, quais sejam:

- Navegador Mozilla Firefox atualizado;
- Permitir pop-ups;

- Sistema operacional recomendado: Windows 10, 11 ou conforme requisito para última versão do Firefox;

- Uso de certificado digital (com gerenciador, demais requisitos e periféricos porventura necessários instalados);

- Assinador digital, Shodō ou PJeOffice, instalado na máquina.

#### **> Verificação de autenticidade de documento**

Direciona para a tela que permite verificar a autenticidade de documentos assinados no PJe.

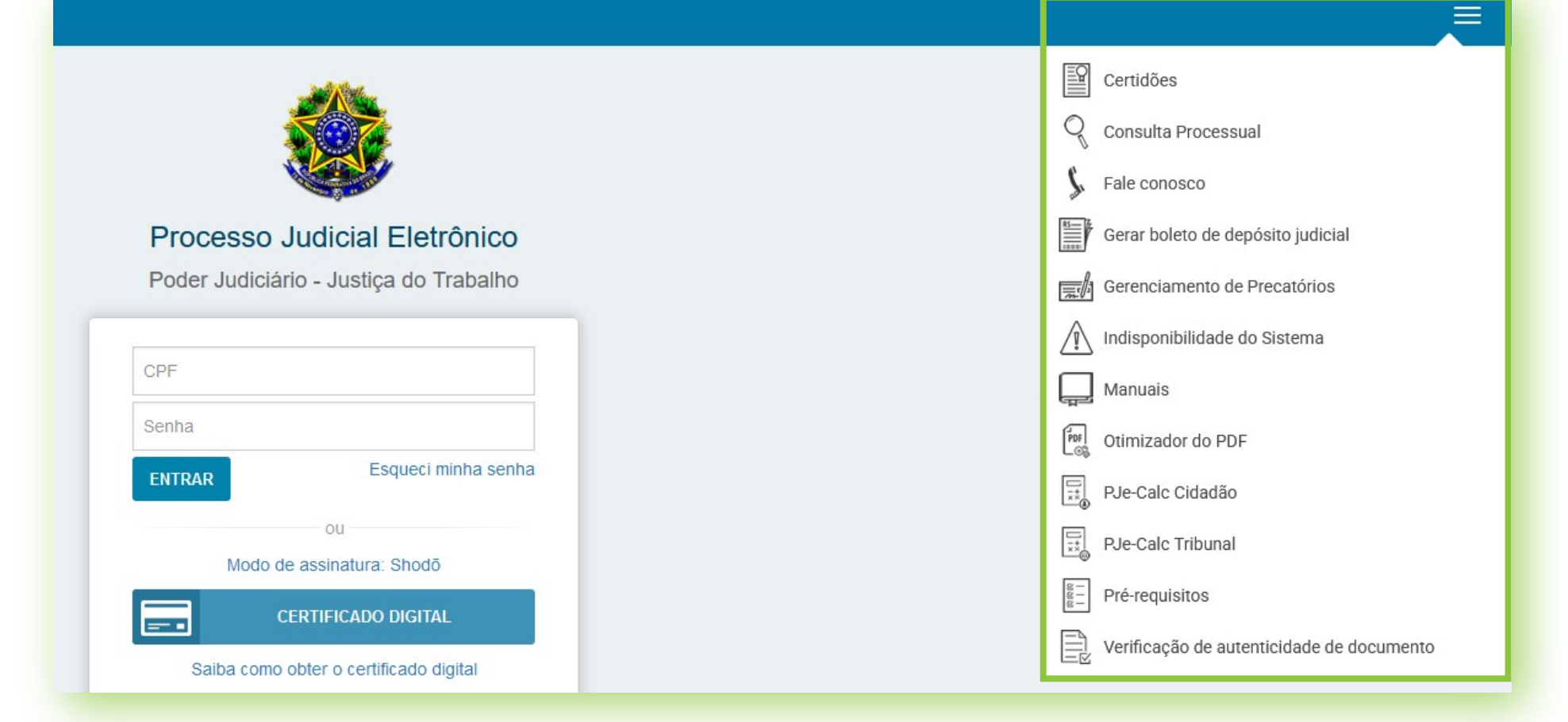

## **Primeiro acesso ao sistema**

Ao acessar o PJe pela primeira vez será necessário efetuar seu cadastro executando os passos abaixo:

1. Insira seu certificado digital na leitora (smartcard) ou na porta USB (token);

2. Na tela de acesso ao PJe, clique no botão *"CERTIFICADO DIGITAL"*;

3. Digite o PIN (senha) do certificado digital e clique em *"OK"*;

 4. Na janela que se abre, preencha os campos com os seus dados pessoais e, caso queira, marque a caixa de *"Cadastrar os meus processos automaticamente no serviço push"*;

*Obs.: PJe PUSH é um serviço que envia informações sobre seus processos para o e-mail fornecido no cadastro. Para maiores informações sobre o PJe Push, acesse o link https://pje.csjt.jus.br/manual/index.php/Push\_-\_PJe\_KZ*.

5. Clique no botão *"Confirmar dados e prosseguir"*;

 6. Leia o TERMO DE COMPROMISSO que será exibido e, no final do documento, clique no botão *"Assinar termo de compromisso"*;

7. Na janela que confirma a conclusão do cadastro, clique no botão *"Retornar à página inicial"*.

 Após preencher seus dados e assinar o termo de compromisso, será possível acessar o sistema com seu certificado digital.

Acesse agora o PJe de 2º grau para realizar seu credenciamento também naquela instância.

## **Acessando o sistema**

A tela inicial apresenta, ao centro, opções para acessar o PJe por certificado digital e por login (CPF) e senha.

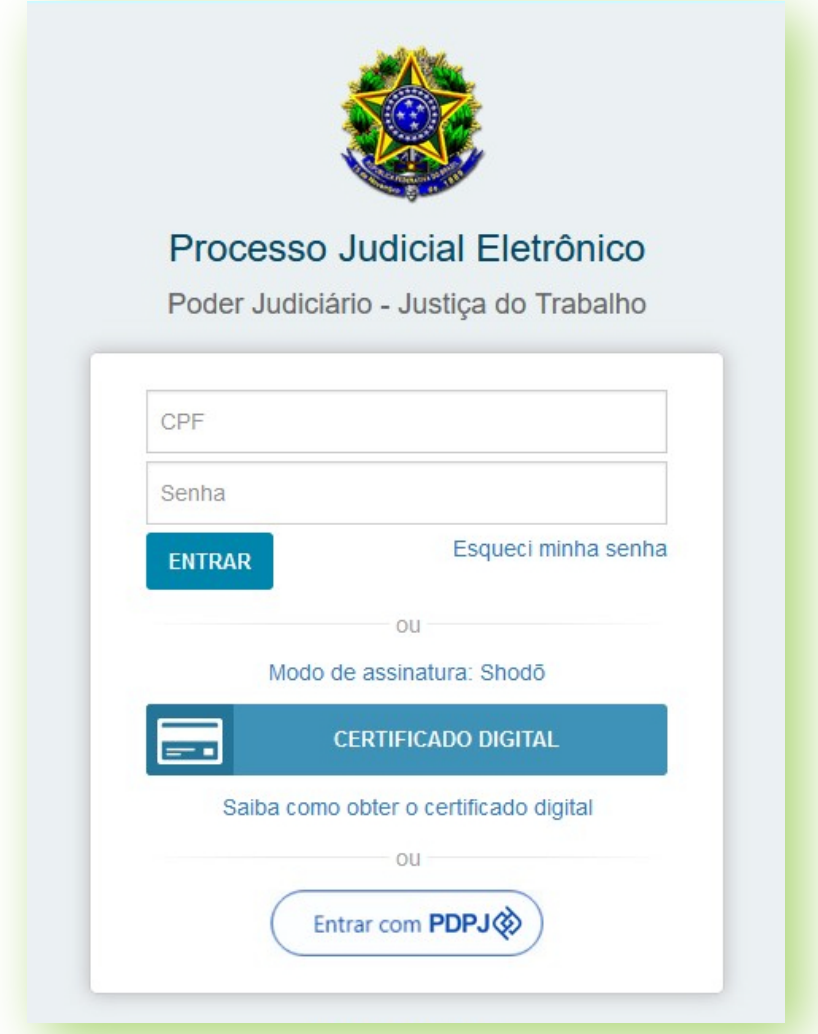

#### **Acesso por certificado digital**

Para acessar o sistema com seu certificado digital, será necessário utilizar um dos assinadores, Shodō ou PJeOffice.

 Clique em *"Modo de assinatura"* para trocar o tipo de assinador. Na tela seguinte, clique para baixar e instalar um dos assinadores na sua máquina.

Com o assinador instalado, siga o passo a passo para acessar o sistema com seu certificado:

- 1. Insira seu certificado digital na leitora (smartcard) ou na porta USB (token);
- 2. Na tela de acesso ao PJe, clique no botão *"CERTIFICADO DIGITAL"*;
- 3. Digite o PIN (senha) do certificado digital e clique em *"OK"*.

Para saber como obter um certificado digital, clique na frase correspondente.

#### **Acesso por login e senha**

- 1. Na tela de acesso ao PJe, digite o número de seu CPF no campo adequado;
- 2. Digite sua senha (previamente cadastrada) e clique em *"Entrar"*.

 Para acessar o PJe por login e senha será necessário primeiramente acessar o PJe com seu certificado digital e cadastrar a senha em:

 - *"Menu Completo (3 riscos ao lado do Brasão) > Cadastro > Senha"* ou - *"Foto do usuário > Senha"*.

Será necessário realizar esta ação apenas uma vez.

 Caso não se lembre de sua senha, clique em *"Esqueci minha senha"*, digite seu CPF, indique o mesmo e-mail constante em seu cadastro no PJe e clique em *"Solicitar"* para receber por e-mail o link para criar uma nova senha.